# **1. OPOS RS232 Setting Instruction**.

Please refer to the following steps to setting the driver and scanner.

## **AS-8120/8150/8250/8310/8312/8510/8520/8000CL/8020CL**

Step 1. Launch ArgoxOpos\_Driver.exe, OPOS driver will be installed under C:\Program Files\Argox\ArgoxOpos

Step2. Reset your scanner by "!IN" command.

Step2-1: Enter Program Mode

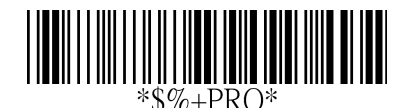

Step2-2: Reset Default Setting

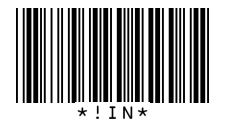

Step3-1: Enter Program Mode

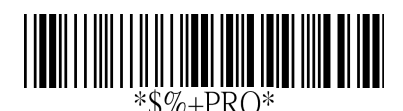

Step3-2: Opos Setting

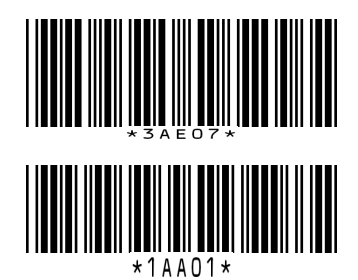

Step3-3: Finish

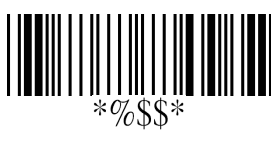

### **2. Data Event Demo**.

### **Prerequisite: .Net FrameWork 2.0 is required to installed on the system.**

Step1. Launch ArgoxOpos\_Demo.exe to install Demo program.

By default, demo program "ArgoxApplication.exe" will be installed under C:\Program Files\Argox\ArgoxOPOS.

A WindowShot is shown as below after execution ArogxApplication.exe.

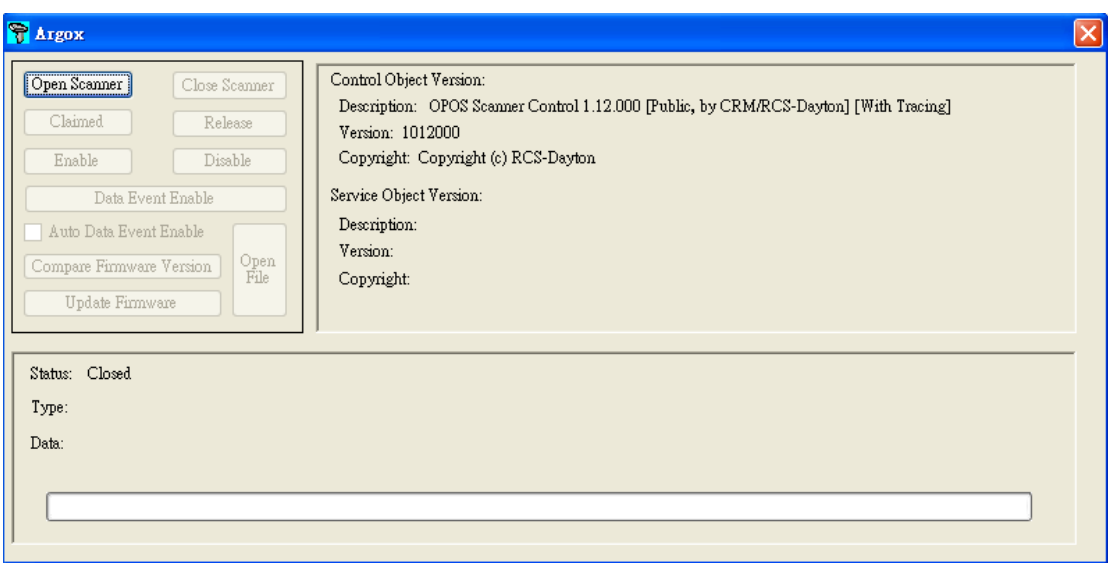

Step2. Press "Open Scanner" buttom to open a argox scanner, :

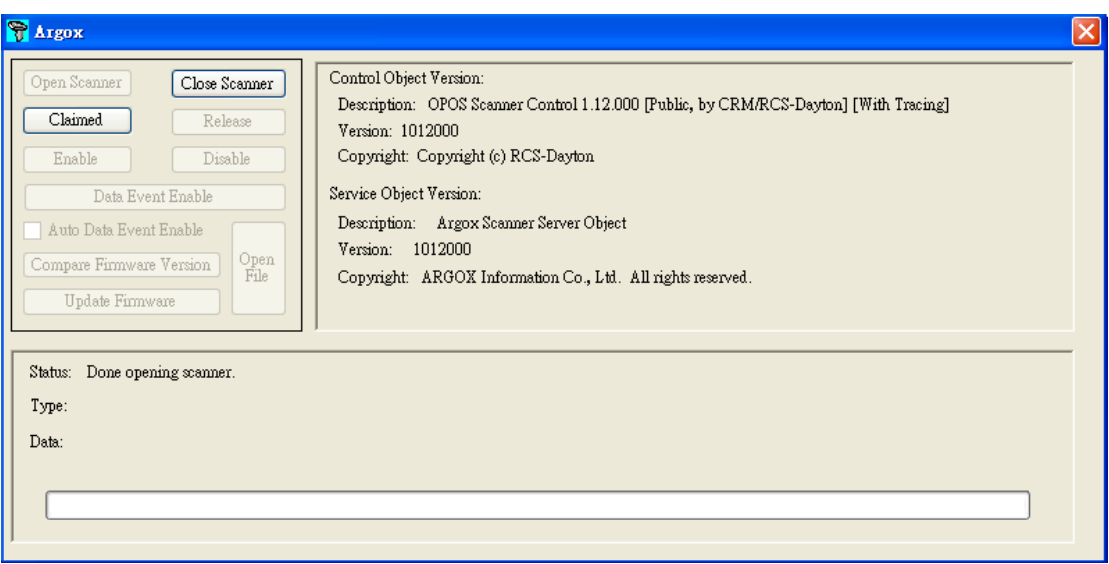

Step 3. Press "Claimed" button: to execute OPOS claimed function to idenity where a OPOS device is ready or not. If a OPOS device is ready, the screenshot will be shown as below. If no OPOS device is ready, an error dialog will be popup.

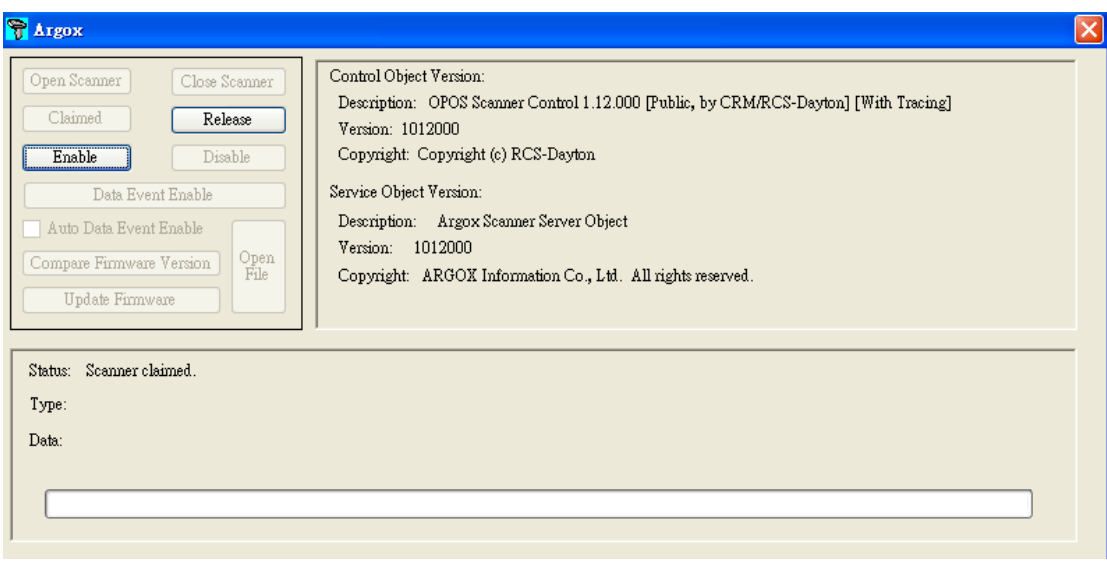

Step4. Press "Enable" button to execute OPOS enable function. If a OPOS device is ready, the screenshot will be shown as below.

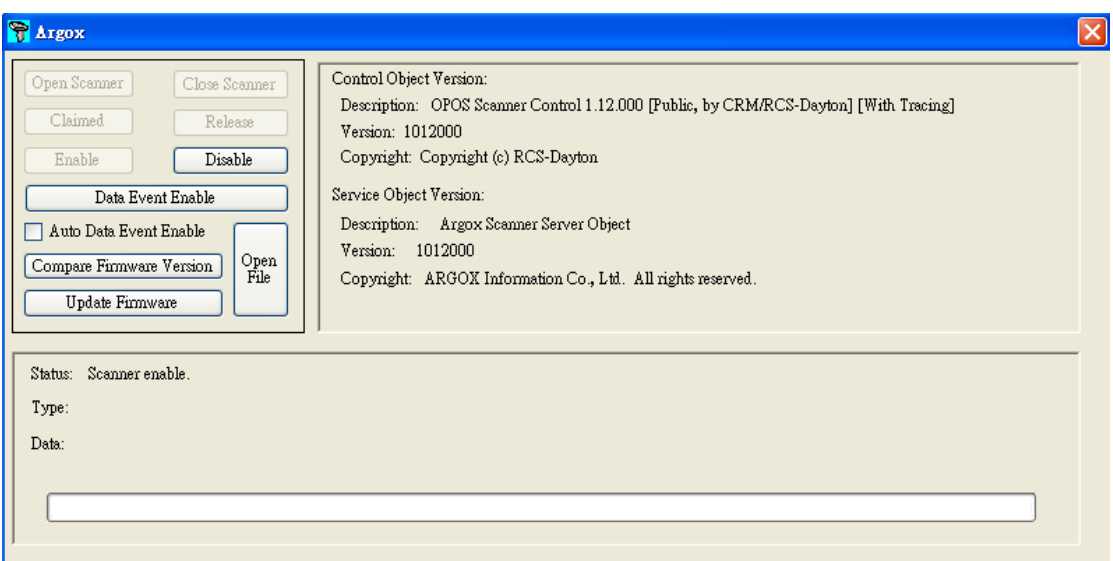

Step 5. Press "Auto Data Event Eanble" button to enable OPOS "SO" component ability to send event to "CO" component automaticlly.

Step6. Scanning barcode scanner. ArgoxApplication will get a data from OPOS driver.

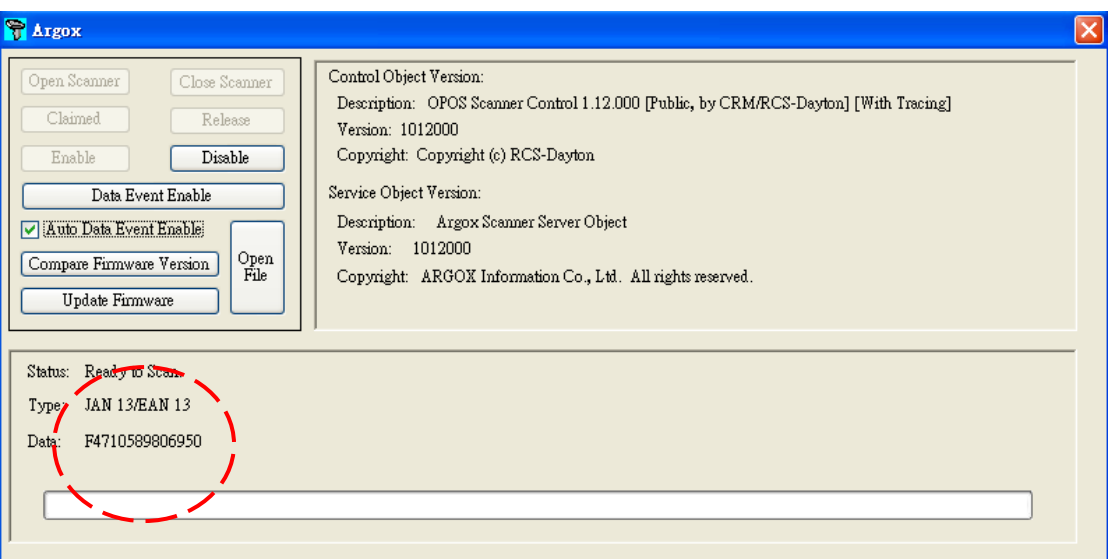

#### **3. Firmware Upgrade Demo**

Step 1. Press "Open File" to select a firmware file.

Step2. Press "Compare Firmware Version" to execute OPOS compare firmware function.

Step3. Press "Update Firmware" to execute OPOS update firmware function.

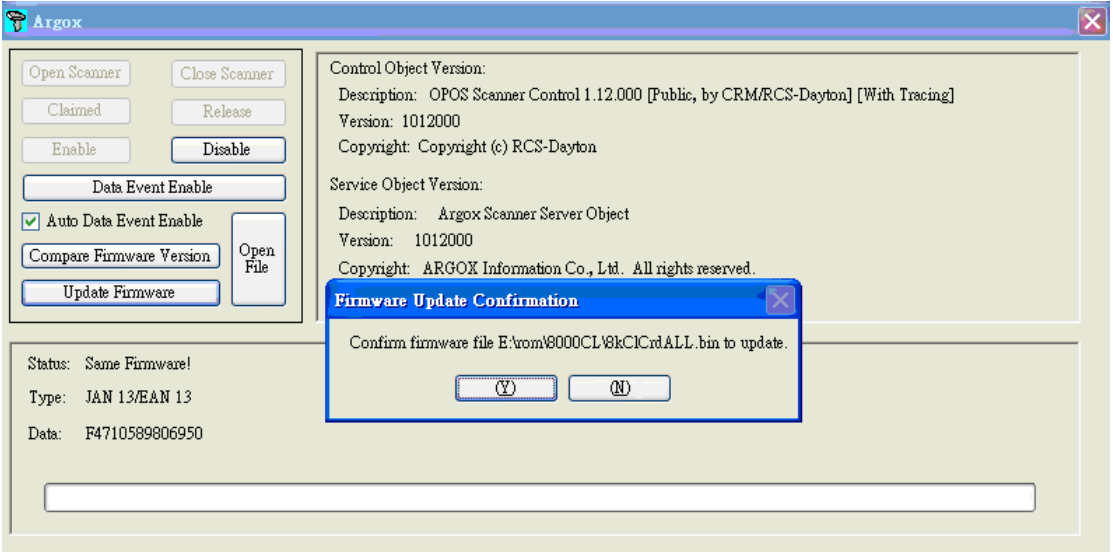

Downloading Firmwware:

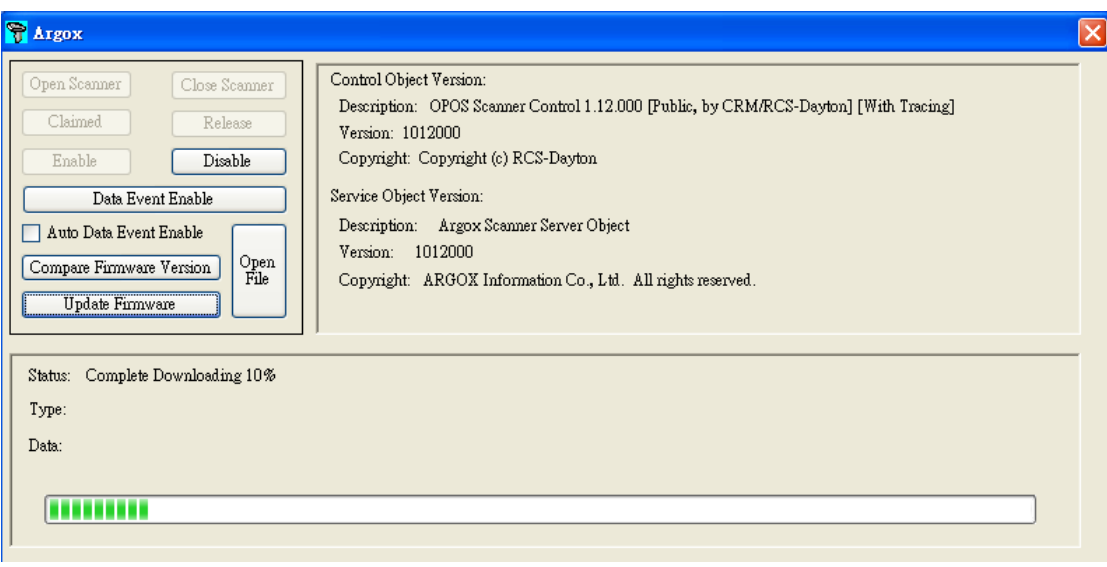

Note:

- 1. If you want to display ScanDataType, make sure to display CodeID.
- 2. Claim method may take several seconds to obtain scanner information.
- 3. Windows 95/98/ME are no supported.

Windows NT 4 is no supported.

4.Methods:CheckHealth,ClearInput,ClearInputProperties,ClearOutput,DirectIO,Reset Statistics,RetrieveStatistics,UpdateStatistics are no Supported.

5.After finishing upgrade firmware, rescan the setting barcode mention before (reset default and Interface settings).